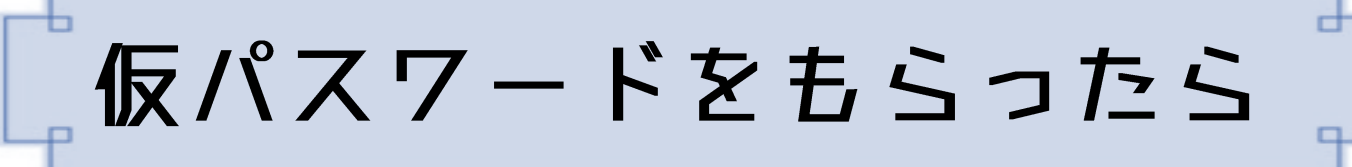

## **Ⅰ仮パスワードを変更しましょう**

 ①ホームページトップの「利用者ポータル」をクリック します。

URL:http://library.town.mashiko.tochigi.jp/

- ②「利用者番号」に利用カードのバーコードの下の 数字、「パスワード」に仮パスワードを入力してロ グインします。
- ③「利用者情報変更」をクリックします。
- ④[パスワード変更]の「旧パスワード」に仮パスワー ド、「新パスワード」と「再入力」に自分で決めたパス ワードを入力します。
	- ※続けてメールアドレスを登録するなら、「★メール アドレスを登録しましょう」の手順④へ進む。

⑤「変更する」をクリックして終了です。

## **Ⅱメールアドレスを登録しましょう**

 ①ホームページトップの「利用者ポータル」をクリック します。

URL:http://library.town.mashiko.tochigi.jp/

- ②「利用者番号」に利用カードのバーコードの下の 数字、「パスワード」にパスワードを入力してログイ ンします。
- ③「利用者情報変更」をクリックします。
- ④[E-Mail]の「新メールアドレス」に連絡を受け取り たいメールアドレスを入力します。
- ⑤[利用設定]の連絡方法で「E-Mail」を選びます。
- ⑥「変更する」をクリックして終了です。

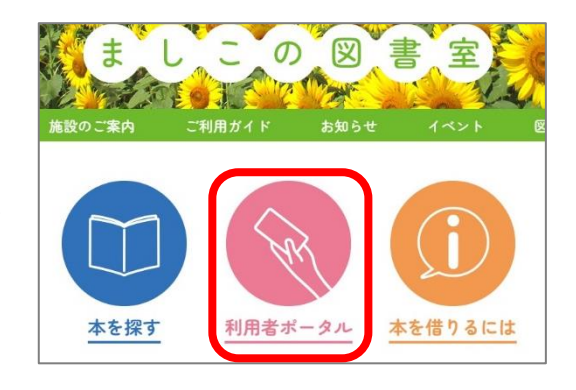

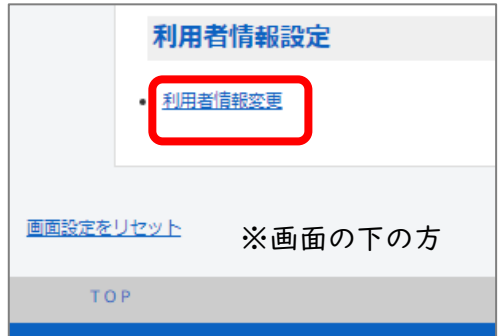

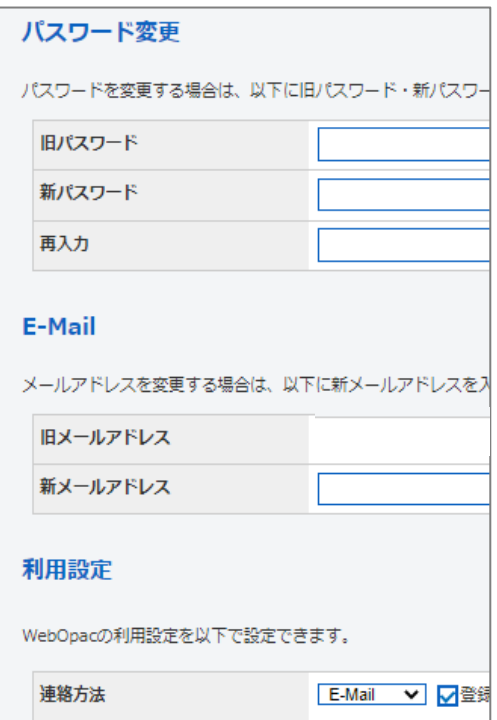

## **Ⅲ本を予約するには**

- ①ホームページトップの「本を探す」をクリックし、書 名や著者名、キーワードなどで検索します。 URL:http://library.town.mashiko.tochigi.jp/
- ②希望の本が見つかったら、チェックを入れて「カート に入れる」をクリックします。これを予約したい本の 分繰り返します。
- ③画面右上の「予約カート」をクリックします。
- ④カート内の一覧で予約したいものにチェックが入って いることを確認して、「予約する」をクリックします。 ※まだログインしていなければ、ログイン画面になる ので、「利用者番号」に利用カードのバーコードの 下の数字、「パスワード」に仮パスワードを入力して ログインします
- ⑤「受取場所」と「連絡方法」を選び、「次に進む」をク リックします。
- ⑥予約内容に間違いがなければ「予約する」をクリック します。

⑦「予約完了」をクリックして終了です。

## **Ⅳ貸出期間を延長するには**

- ①ホームページトップの「利用者ポータル」をクリック します。
	- URL:http://library.town.mashiko.tochigi.jp/
- ②「利用者番号」に利用カードのバーコードの下の数字、 「パスワード」に仮パスワード を入力してログインします。
- ③[利用照会]-「貸出中一覧」をクリックします。
- ④期間を延長したい資料の右端の「貸出延長」をクリックします。
- ⑤確認画面で「延長する」をクリックします。
- ⑥「前に戻る」をクリックして貸出中一覧画面を表示し、期間が変更されていることをご確 認ください。(元の返却期限日からではなく、処理日からの延長になります)

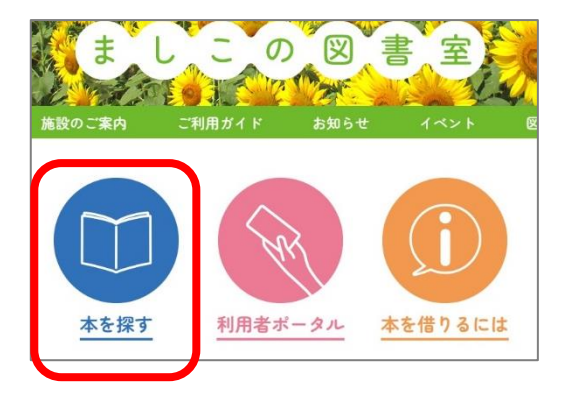

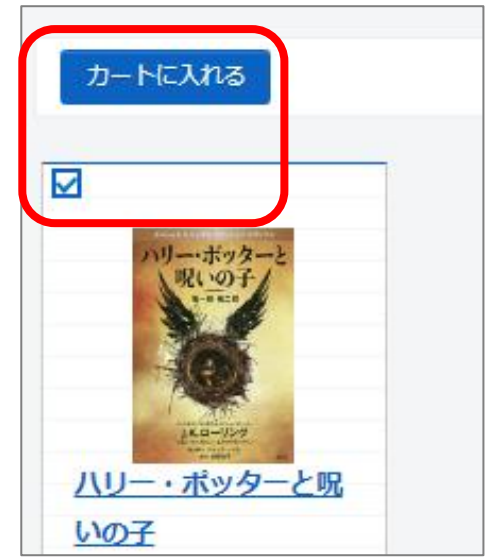

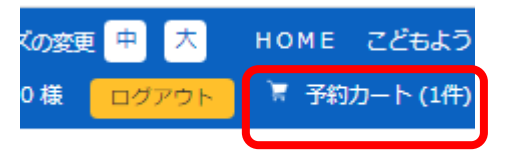

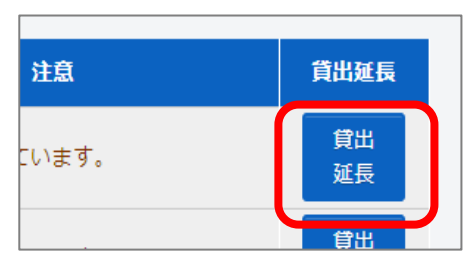